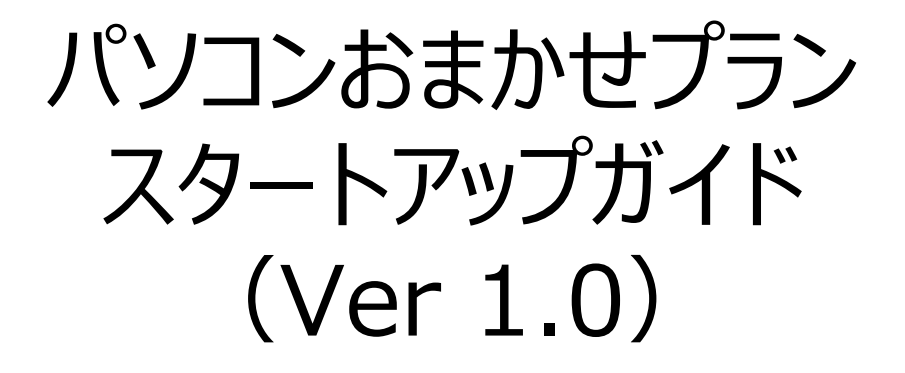

# 2019年7月 西日本電信電話株式会社

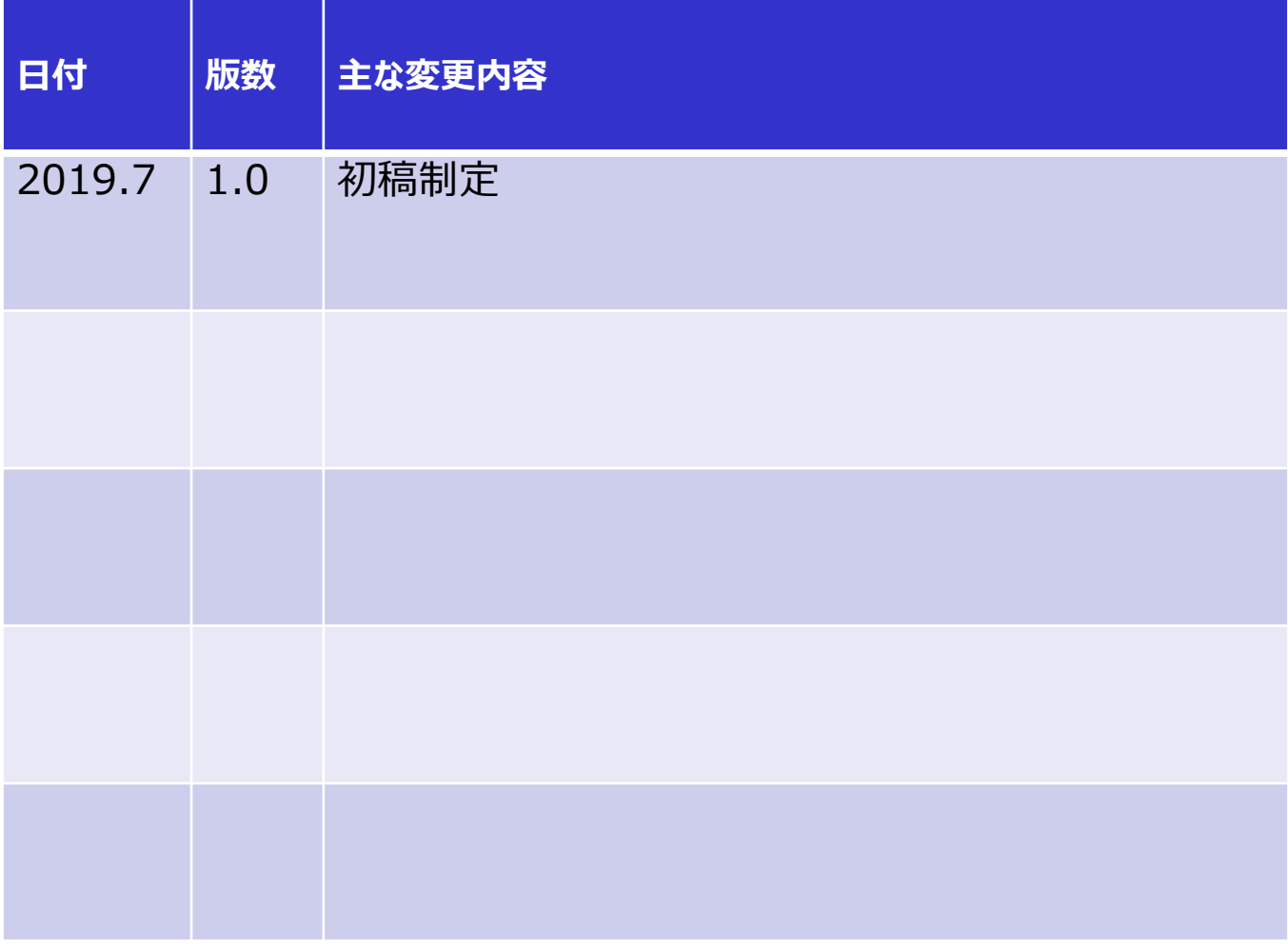

スタートアップガイド

■目的

本サービス提供のパソコンでは、通常のパソコンとの挙動の差分があるため、 本サービスへのスムーズな移行等に本ガイドをご活用ください。

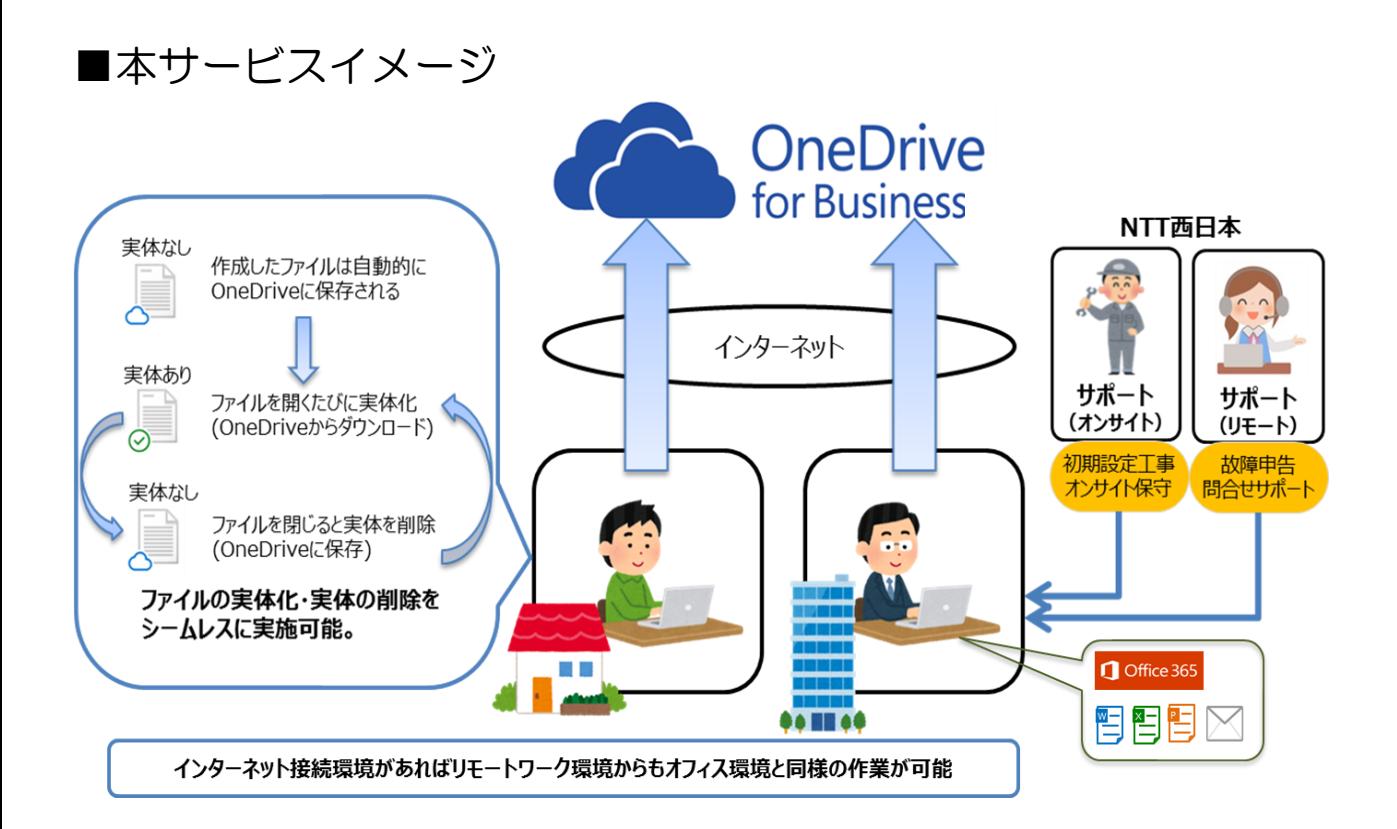

実体がない:端末上にデータがない状態。 オフラインではファイルを開くことが出来ない状態。 実体がある:端末上にデータがある状態。 オフラインでもファイルを開くことが出来る状態。

スタートアップガイド

## ■ログインについて

機器に同梱しているユーザ情報シートに記載の利用者アカウント・利用者 パスワードを用いてログインを実施する。

**NTT 西日本** 

〈パソコンおまかせプラン 端末情報のご案内>

大切に保管願います

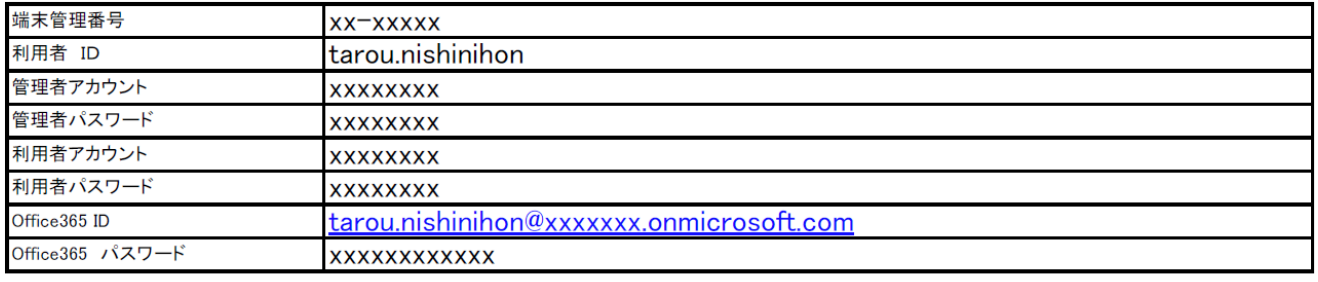

#### ■ユーザログイン後に表示される画面について 通常のパソコンと同様にログインすると以下の画面が表示されますが、 OKを選択していただき、ログインされるのをお待ちください。

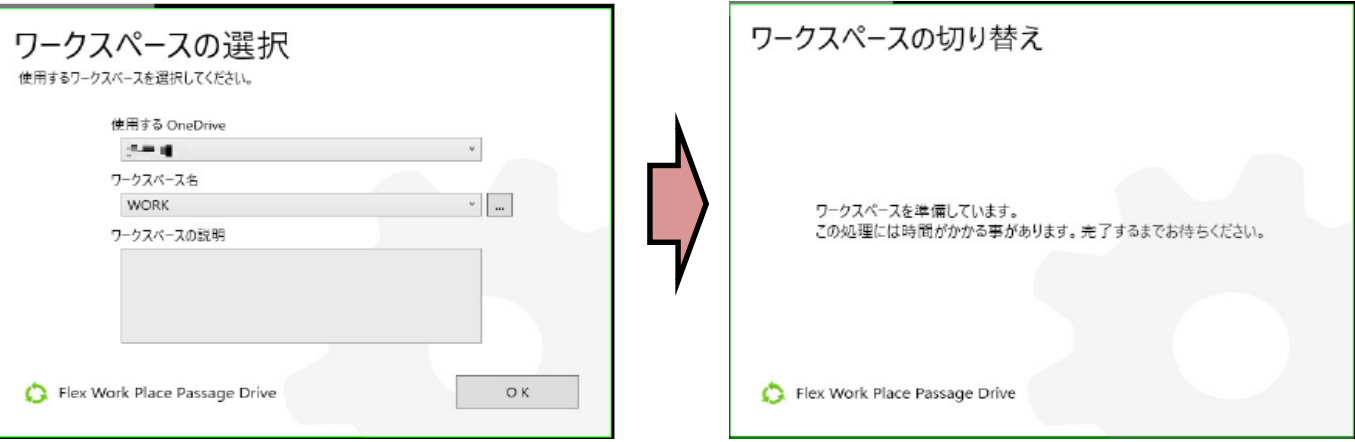

スタートアップガイド

■デスクトップ右下に表示される画面について 本サービスで提供しているソフトウェアの画面になります。 ソフトウェアの画面が表示されたままでも通常と同じパソコンの操作を実施して いただけます。右上の最小化ボタンを押すことでソフトウェアの画面を非表示に していただけます。

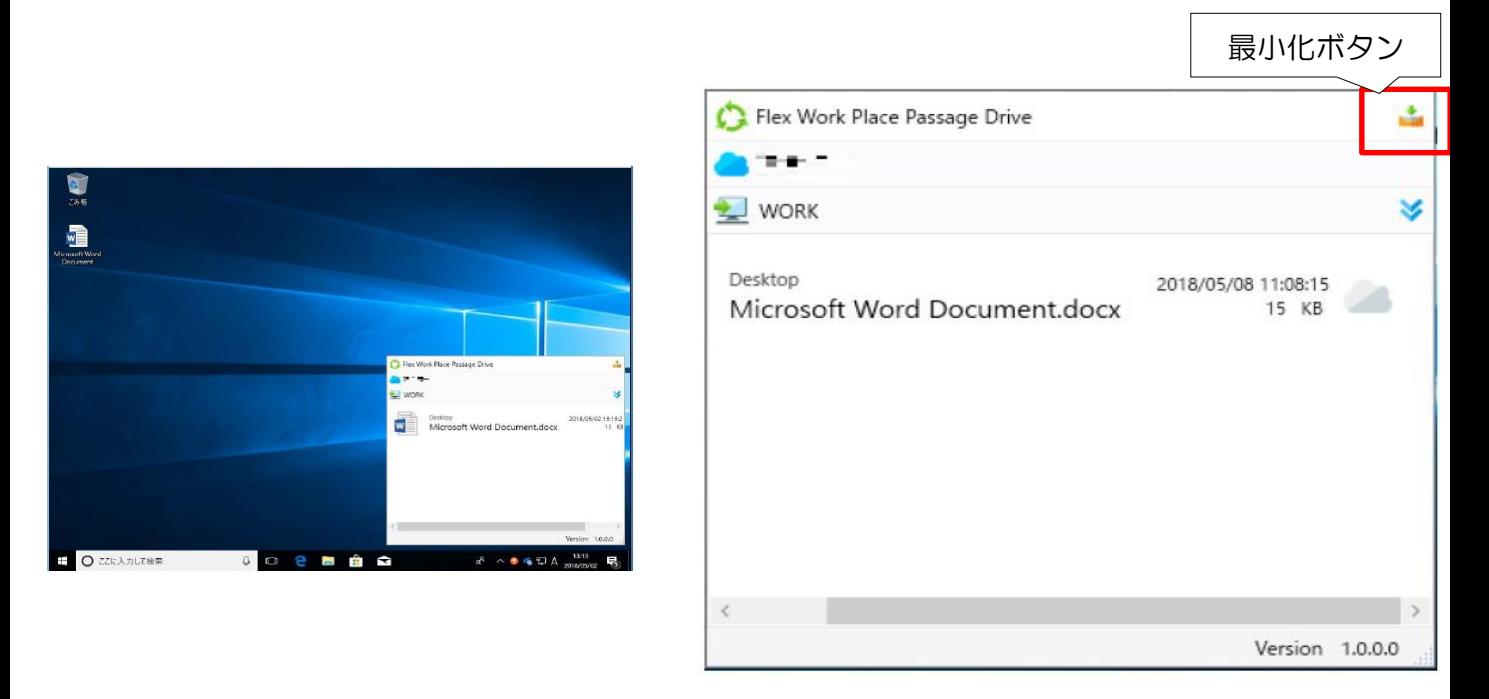

### ■ソフトウェアの画面の再表示について 再度表示したい場合は右下図の を右クリックしてください。

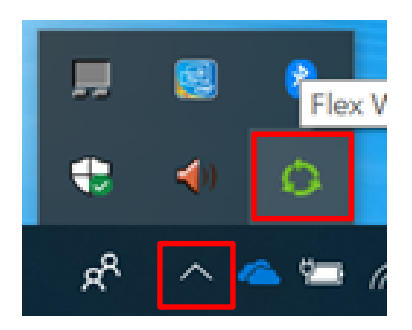

スタートアップガイド

#### ■ソフトウェアの画面について

ここでは表示されているものは端末に実体のあるファイル一覧が表示されます。 『OneDrive』へ同期完了後、一定時間が経過すると端末から実体が自動的に削除 されます。その際にここで表示されているファイル一覧から自動的に消えます。 (手動で実体を削除する方法)

キャッシュ情報の右横にある ゴボタンをクリックすることで、実体を削除する ことが出来ます。

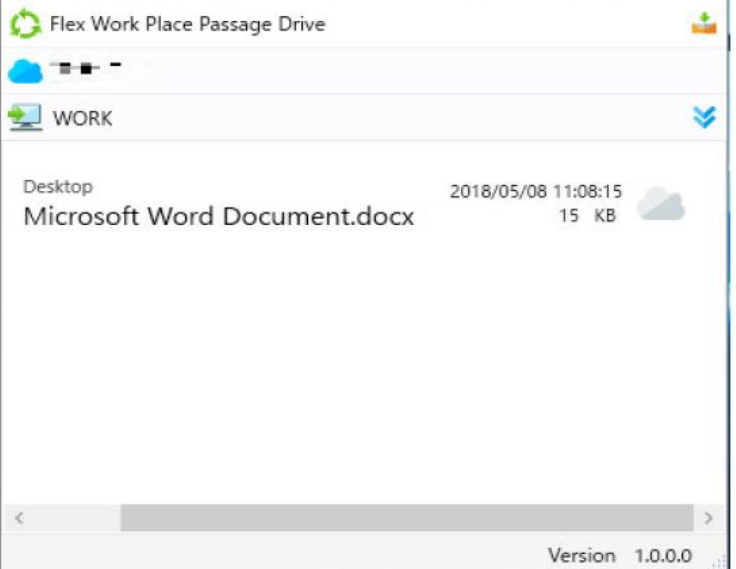

■各ファイルの左下に表示されるステータスについて 通常のパソコンとは違い、各ファイルの左下にステータスが表示されます。 それぞれの表示の意味については以下です。

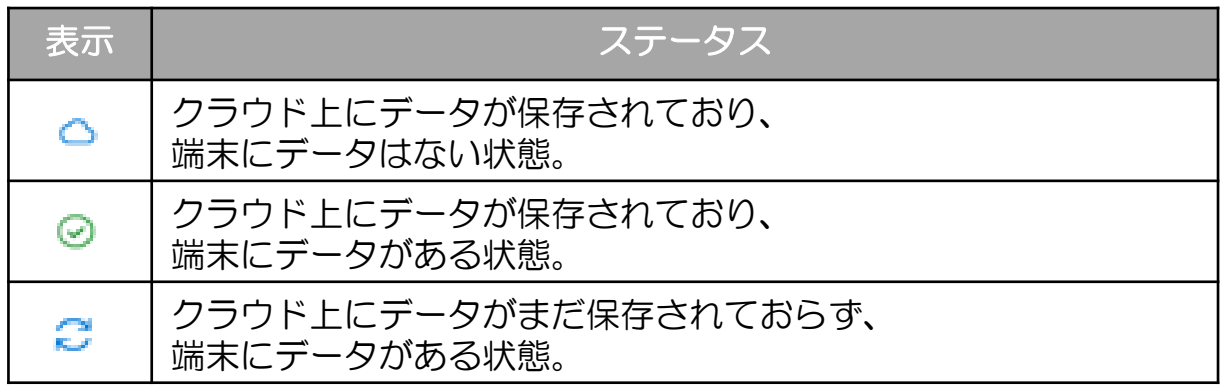

# スタートアップガイド

# ■Microsoft Office 365 アカウントのパスワード変更について

# ①以下のページにアクセスをする。 <https://login.microsoftonline.com/>

②ログインした後、右上にある をクリックし、【マイアカウント】を選択。

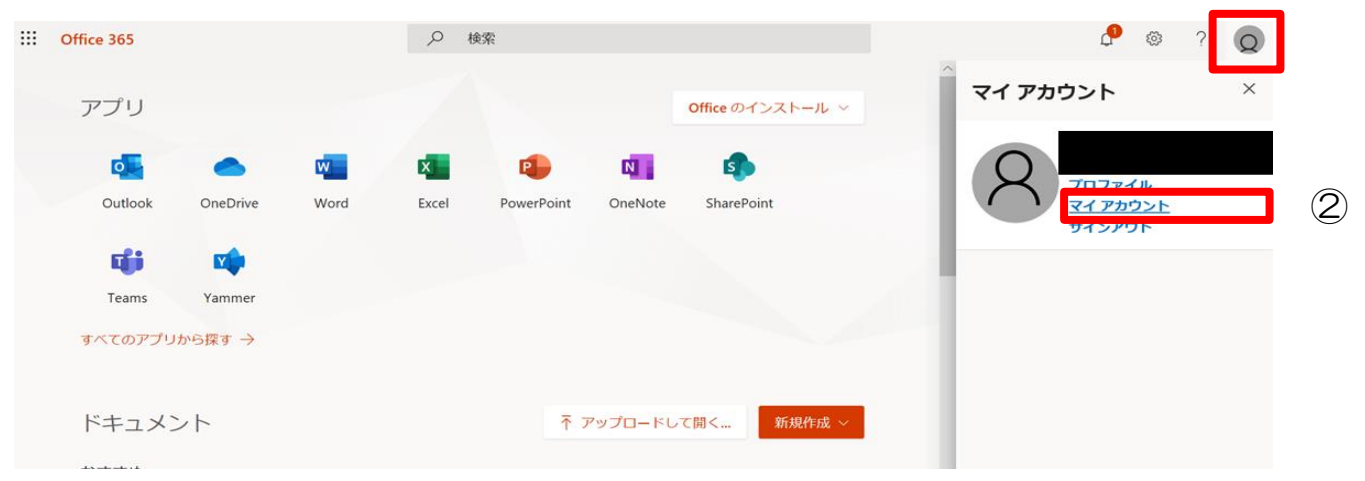

# ③右上にある を押して、【パスワード】を選択。

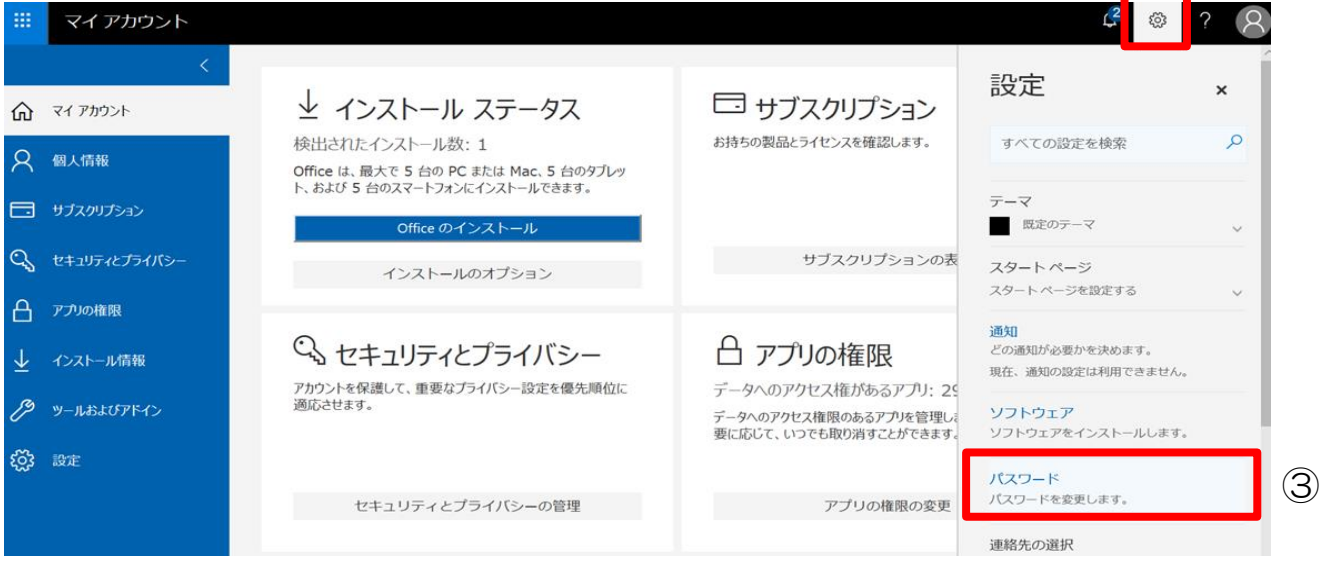

#### パスワードの変更

強力なパスワードが必要です。8~16文字のパスワードを 元カルハンー「カルシー」。<br>スカレてください。一般的な単語や名前は含めないでください。また、大文字、小文字、数字、および記号を組み合わい。また、大文字、小文字、数字、および記号を組み合

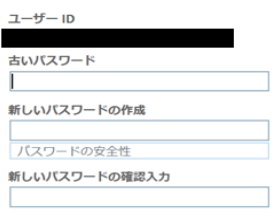

#### ④パスワード変更画面からパスワードの変更を実施。

スタートアップガイド

# ■利用者アカウントのパスワード変更について

①デスクトップ左下にある ■ をクリック。 ■ を選択し、「アカウント設定の変更」を選択。

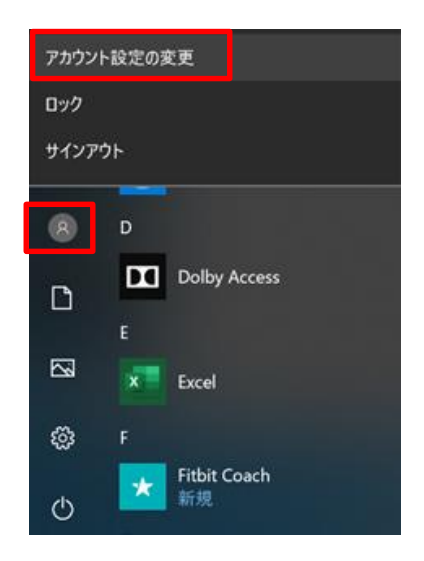

②「サインインオプション」を選択し、パスワードの「変更」もしくは 「追加」ボタンを押す。

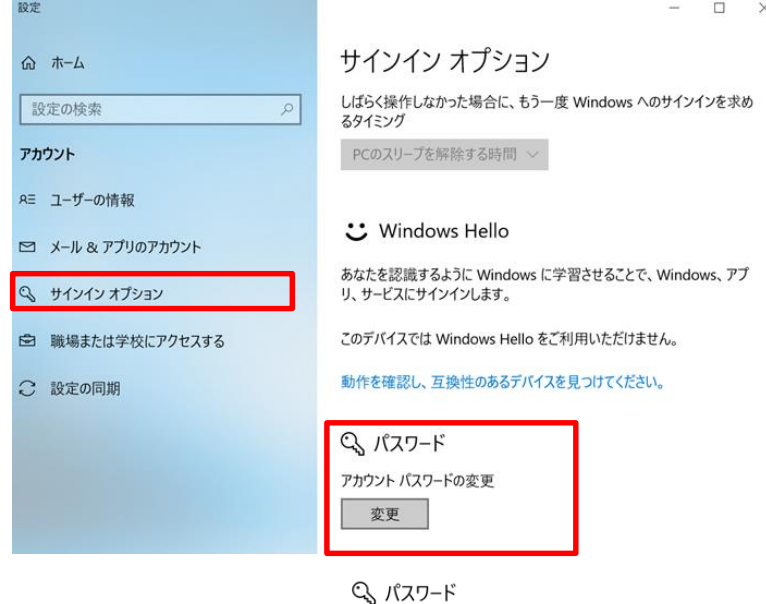

※パスワードが既に設定されている場合は「変更」ボタンが表示される。 パスワードが設定されていない場合は「追加」ボタンが表示される。

アカウントにパスワードがありません。別のサインイン オプションを使うには、パ スワードを追加する必要があります。 追加

③パスワード設定画面にて既存パスワードと新たに設定したいパスワードを入力。

#### ■管理者アカウントのパスワード変更について

①管理者アカウントでログインを実施する。 ②上記の利用者アカウントのパスワード変更と同じ行為を行う。